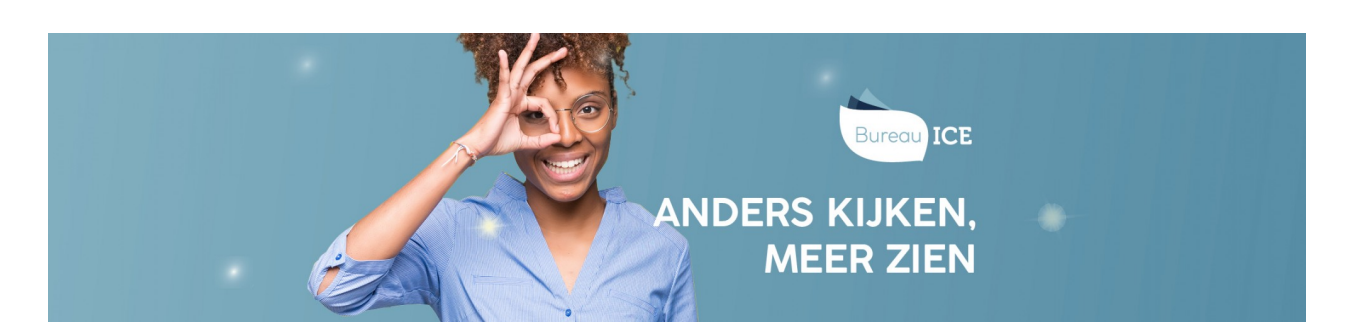

## HANDMATIG NIEUWE GEBRUIKERS TOEVOEGEN IN HET TOETSPLATFORM TAAL

U kunt nieuwe gebruikers eenvoudig importeren via een CSV-bestand (zie ook**nieuwe gebruikers toevoegen via [CSV-bestand](http://handleiding.toets.nl/nieuwe-gebruikers-toevoegen-via-csv-bestand-1128)**). Wilt u één of enkele gebruikers toevoegen in het Toetsplatform Taal, dan kunt u dit ook handmatig in het Toetsplatform Taal doen. Bij het invoeren van een gebruiker in het Toetsplatform Taal is het belangrijk om u af te vragen welke rechten de gebruiker nodig heeft. Op basis daarvan kunt u bepalen welke rol aan de gebruiker moet worden toegekend. Gebruikersrollen kunnen alleen worden aangemaakt door een beheerdersrol (zie ook **rechten per [gebruikersrol](http://handleiding.toets.nl/gebruikersrollen-in-het-toetsplatform-taal-1086)**).

Om iemand handmatig toegang te geven tot het Toetsplatform Taal, bijvoorbeeld als docent of kandidaat, moet u een nieuwe gebruiker aanmaken in het Toetsplatform Taal. Volg hiervoor onderstaand stappenplan.

## **Stap 1**

Ga naar het tabblad 'Gebruikers=>Gebruikers' in het Toetsplatform Taal. U ziet dan een overzicht van de gebruikers.

Klik op de knop 'Voeg gebruiker toe'.

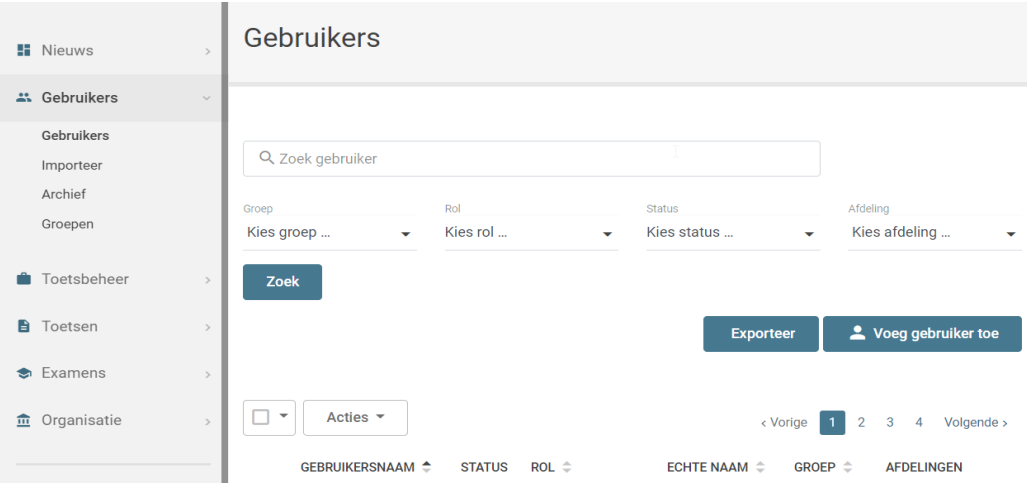

## **Stap 2**

Vul de velden in het venster in. Voor het aanmaken van een nieuwe gebruiker moet u minimaal de gebruikersnaam, afdeling en rol van de nieuwe gebruiker invullen. Klik vervolgens op 'Opslaan'.

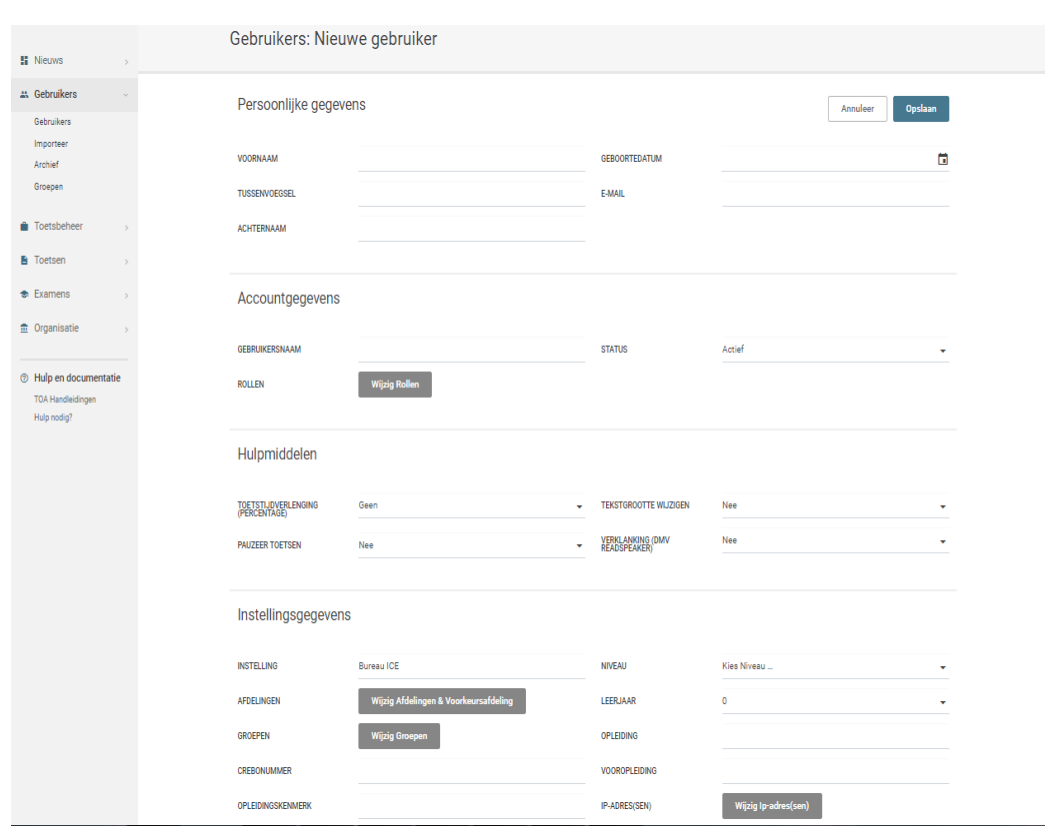

Nadat u de nieuwe gebruiker hebt aangemaakt, ontvangt u een wachtwoord voor de gebruiker. U kunt dit wachtwoord eventueel later wijzigen (zie ook **handmatig nieuwe [wachtwoorden](http://handleiding.toets.nl/handmatig-nieuwe-wachtwoorden-aanmaken-in-het-toetsplatform-taal-1104) aanmaken in het Toetsplatform Taal**). De gebruiker kan vervolgens inloggen met zijn gebruikersnaam, wachtwoord en instellingscode. De instellingscode is voor de gehele instelling hetzelfde.